## **透過 Outlook 設定管理規則方法備份信件**

為提供在校教職員、學生、畢業校友信件備份的使用教學, 透過 Outlook 設定管理規則, 將收件匣所收到的信件, 複製到備份信箱資料夾保存。

優點:備份它處,當遺失或誤刪時,不影響備份資料夾內備份的信件。 缺點:無法備份自設的個人資料夾信件,只能備份收件匣信件。

1. 點選【常用】→【規則】→【管理規則及通知】。 (以Outlook2021為例)

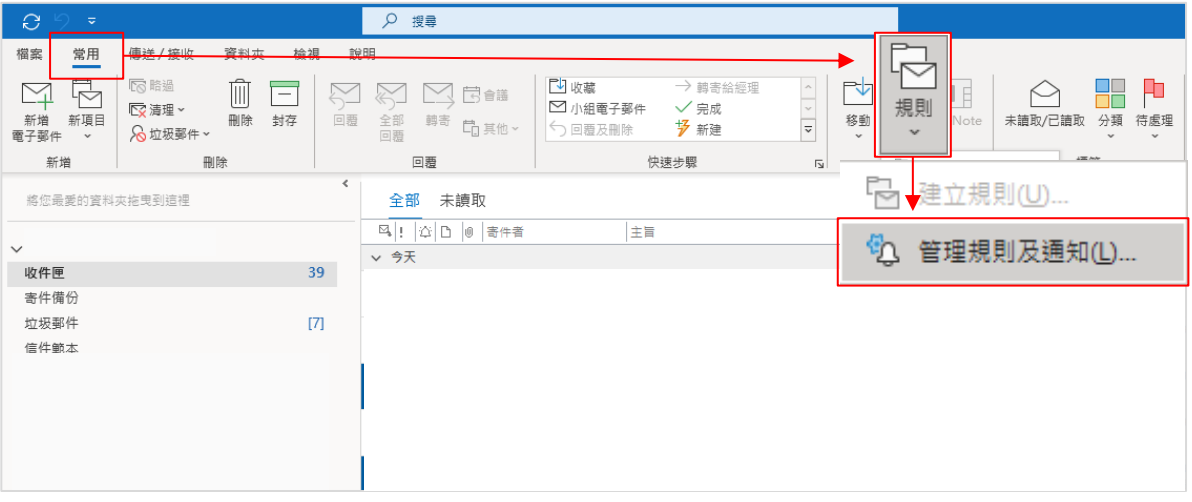

2. 在【規則及通知】視窗【電子郵件規則】中,點選【新增規則】。

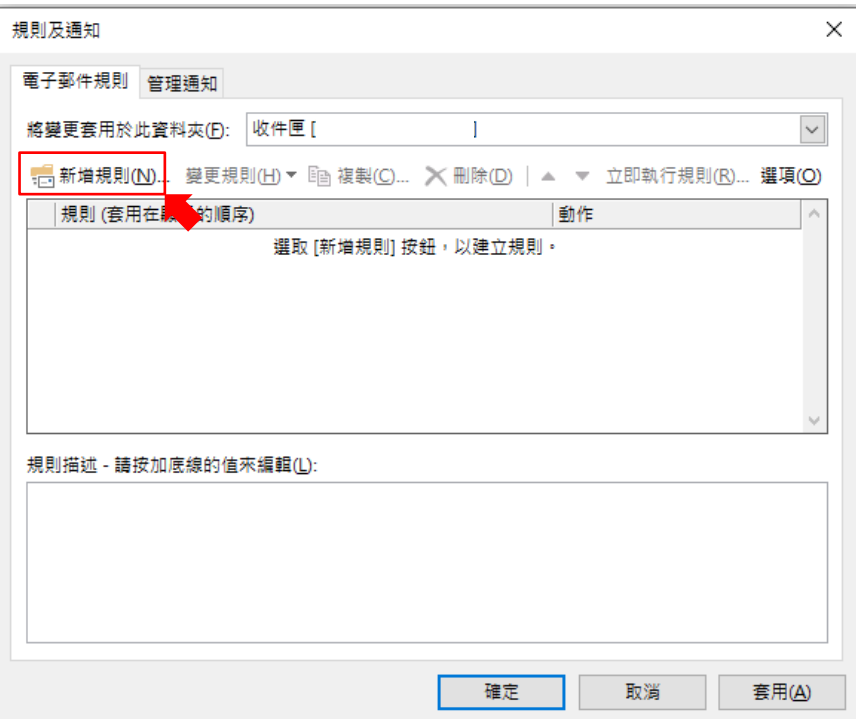

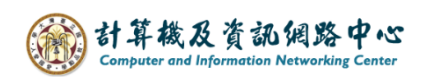

3. 點選【將規則套用至我收到的郵件】按【下一步】。

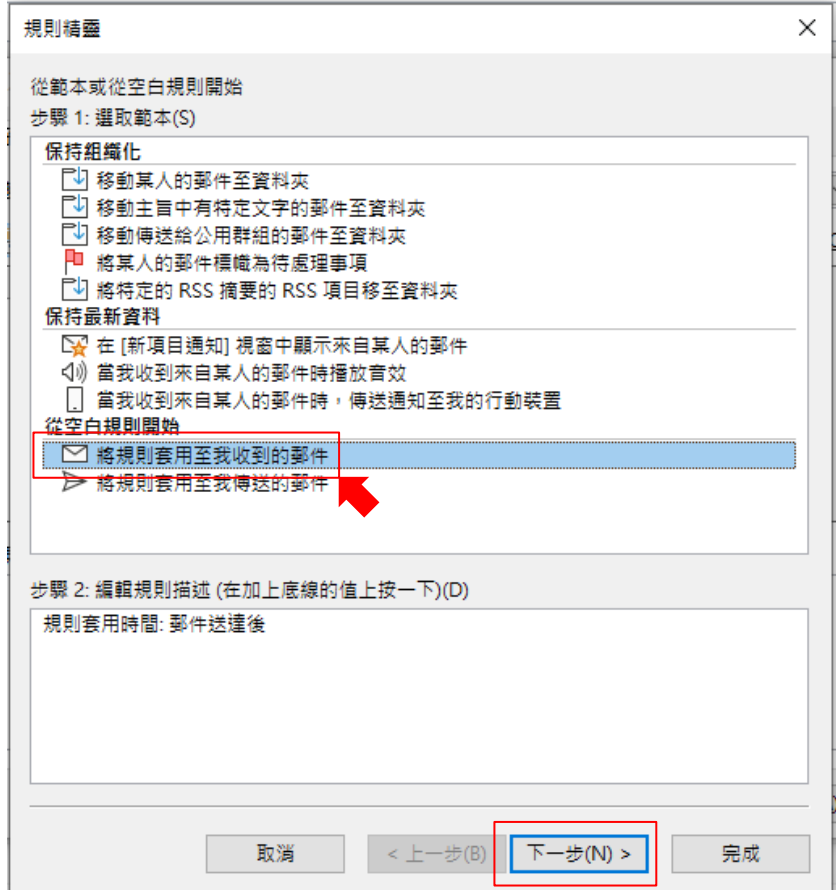

4. 在選取條件畫面,不選擇任何條件,按【下一步】。

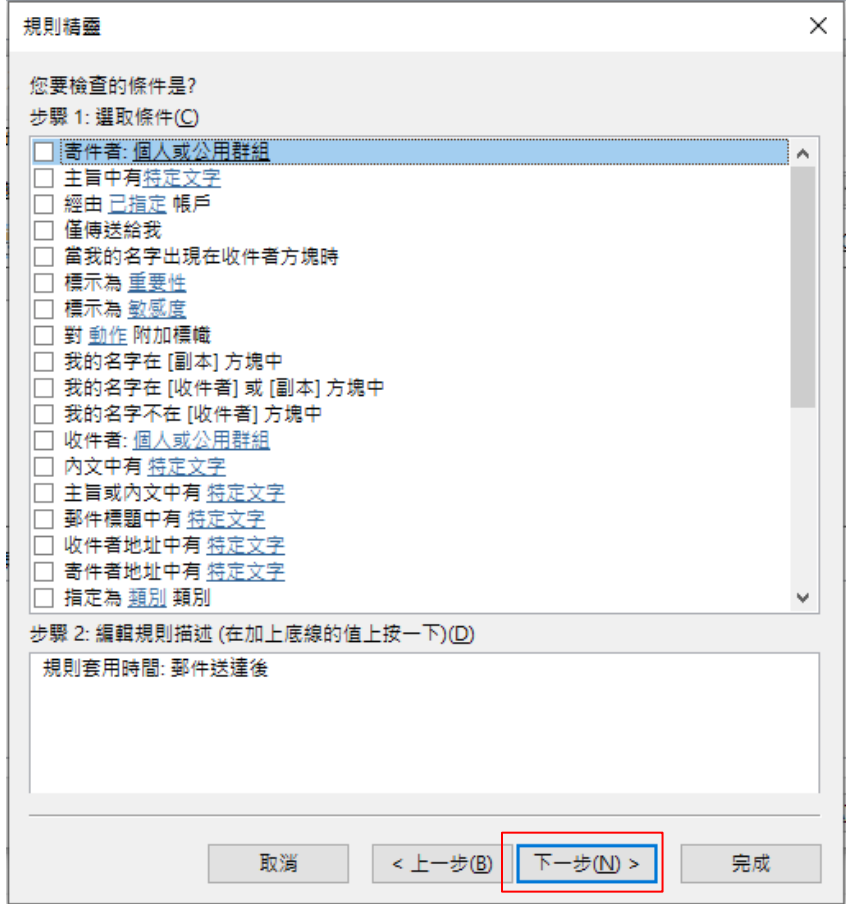

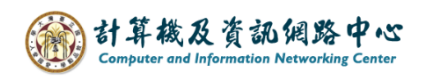

5. 出現詢問視窗, 按【是】。

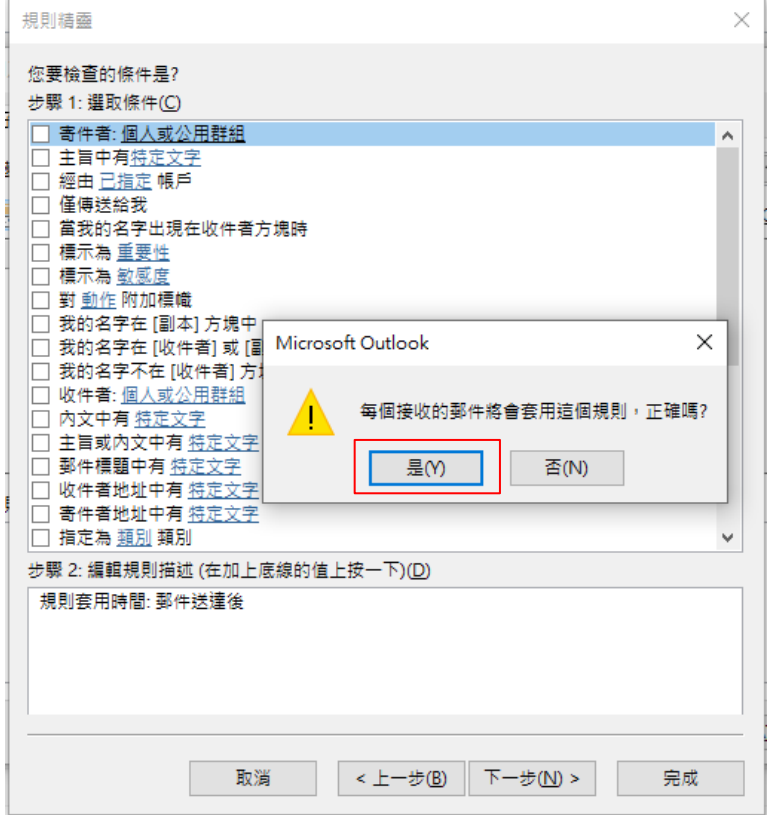

6. 步驟 1: 選取動作,勾選【移動複本到已指定資料夾】, 步驟 2:編輯規則描述,點擊【已指定】設定指定位置。

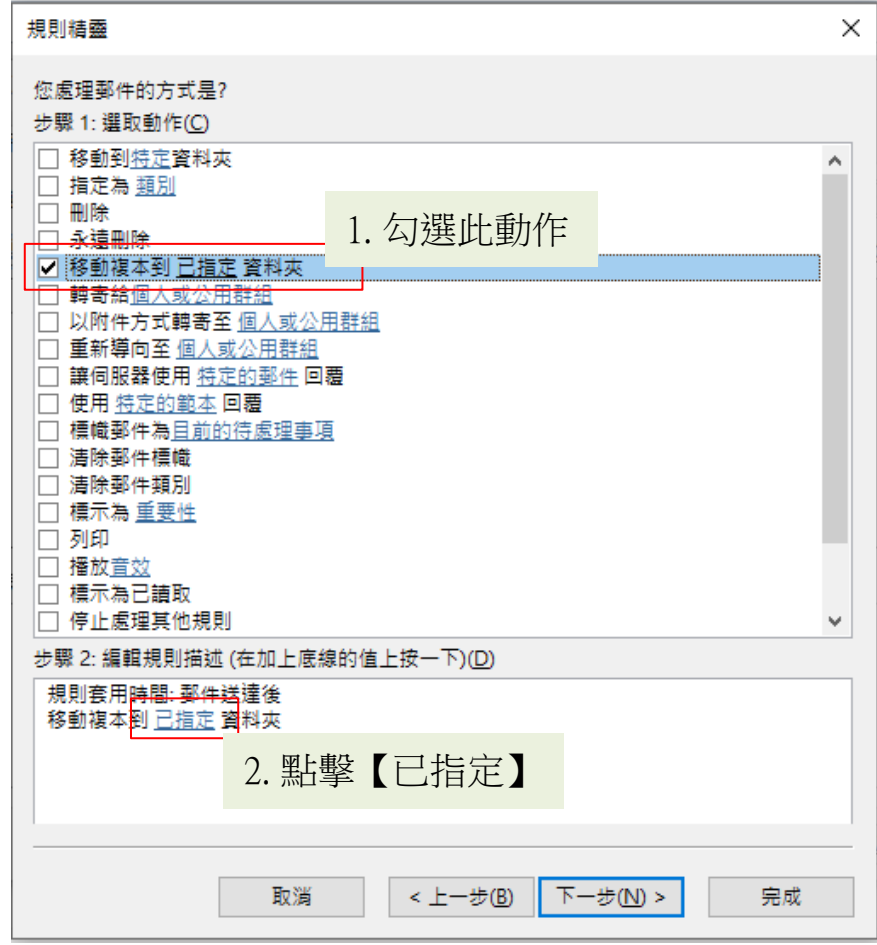

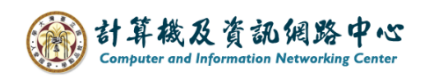

7. 您可以自行選擇欲備份的信箱資料夾,或是點選【新增】以新增資料夾, 選擇完,按下【確定】後,回到原本視窗,並繼續【下一步】。

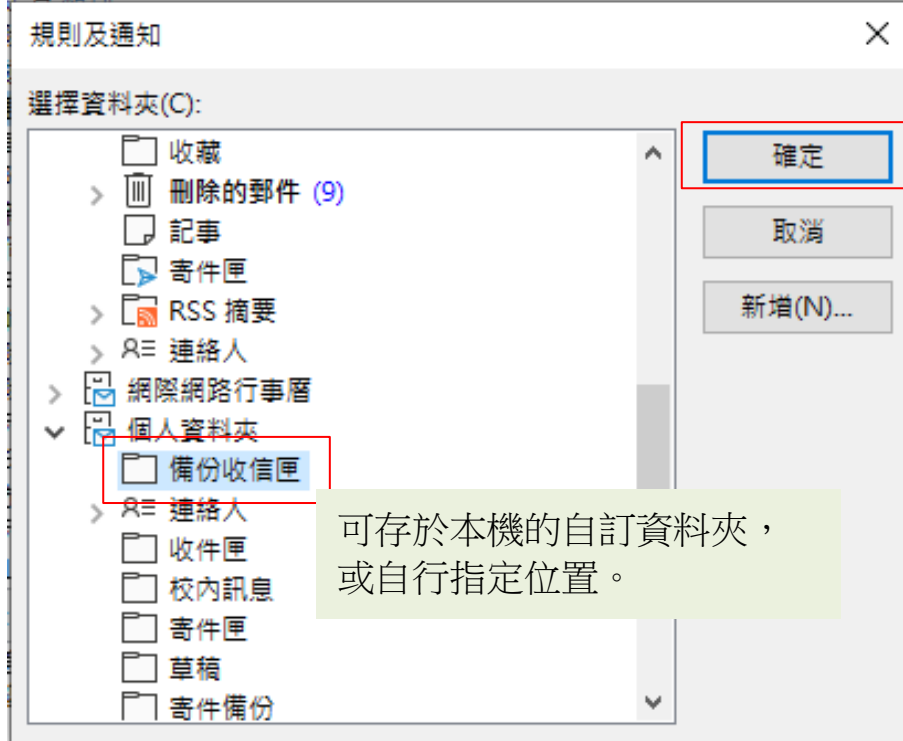

8. 不選擇任何規則,直接按【下一步】。

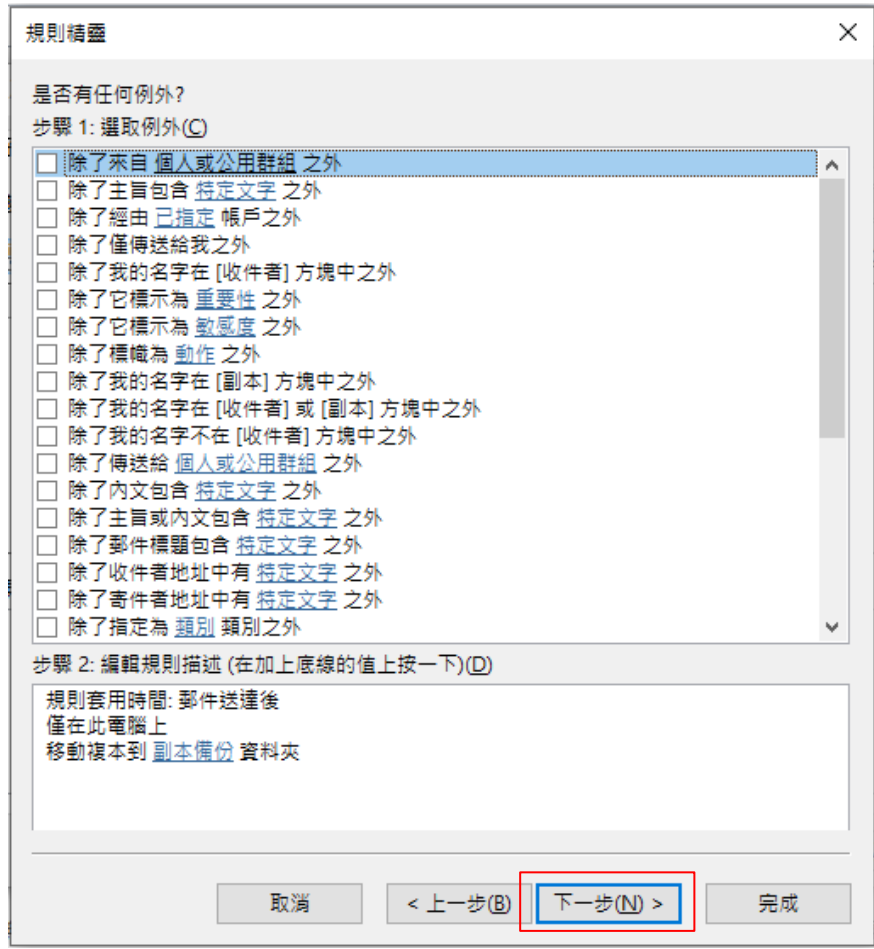

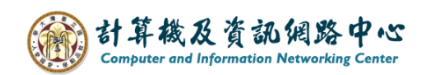

- 9. 指定【規則名稱】後,勾選【對已經在"收件匣"的郵件執行此規則】, 能將以前的信件一併備份。
	- 按【完成】後,Outlook 將自動完成備份信件至您指定的信箱資料夾。

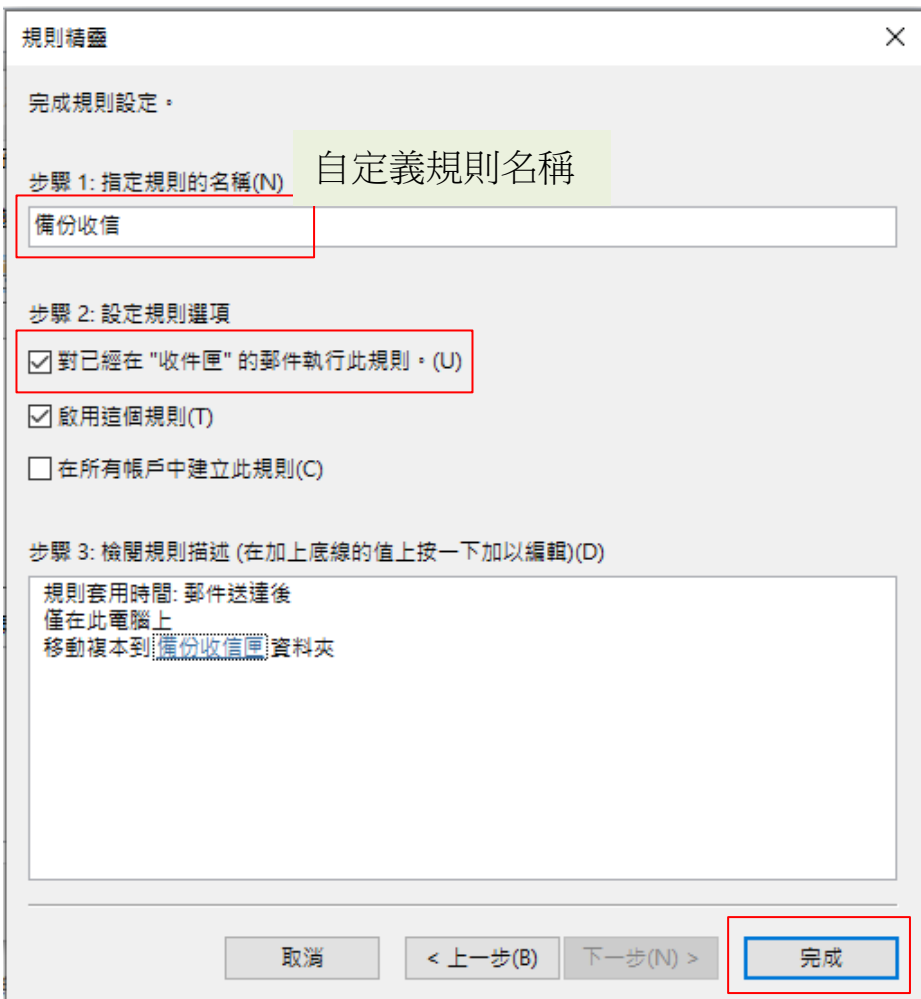